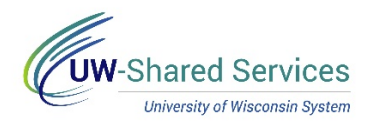

## Change Timesheet View

By default the timesheet view is for the entire pay period, this can be changed to view by week or day.

## **Remove Single Row**

- 1. Navigate to your [timesheet.](https://uwservice.wisconsin.edu/docs/publications/phit_access_the_timesheet.pdf)
- 2. Click the **View by** field.
- 3. Select either **Day** or **Week**.

**NOTE**: By changing the View some buttons and links will change to reflect the new view (ie Next Period becomes Next Week)

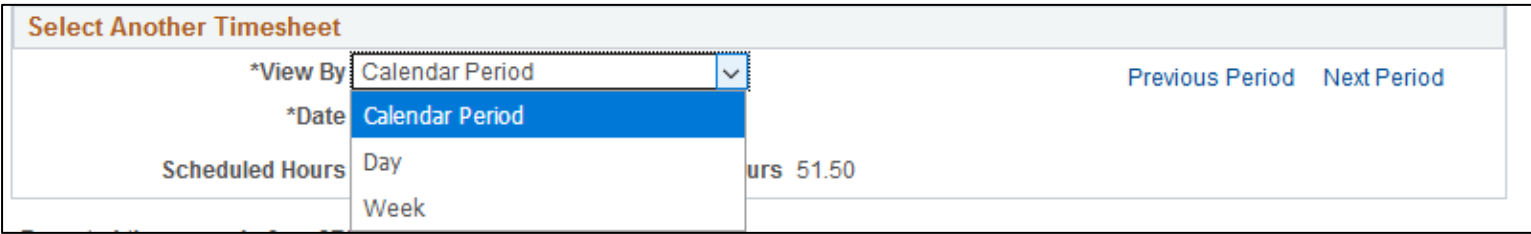